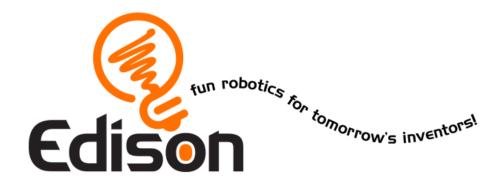

# **EdDozer**

EdEngineering – Pack 1

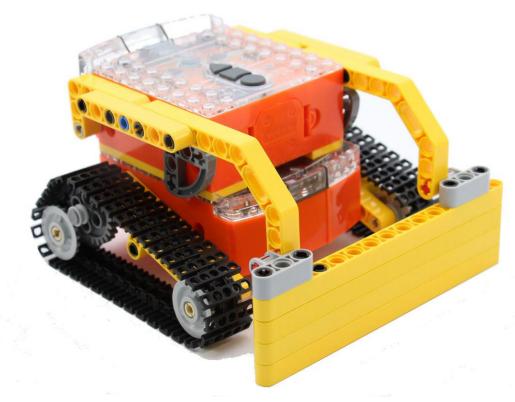

Available from

MyBrick.com.au

### Edison and LEGO compatibility

LEGO bricks can be attached to the top and bottom of the Edison robot and LEGO pegs can be attached on the sides. There are three types of holes on the side of Edison:

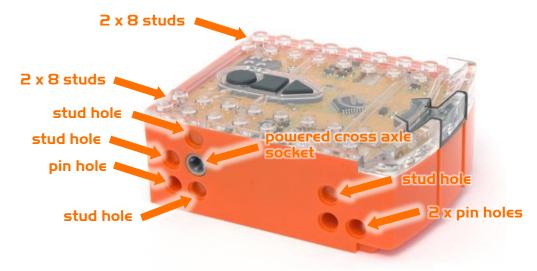

Edison's side and top LEGO connections

| Hole type  | Description                                 | Connects to |
|------------|---------------------------------------------|-------------|
| Pin hole   | Full depth for connecting pegs              |             |
| Stud hole  | Normal stud depth can be used for half pegs |             |
| Cross axle | Powered output that rotates                 | STORES!     |

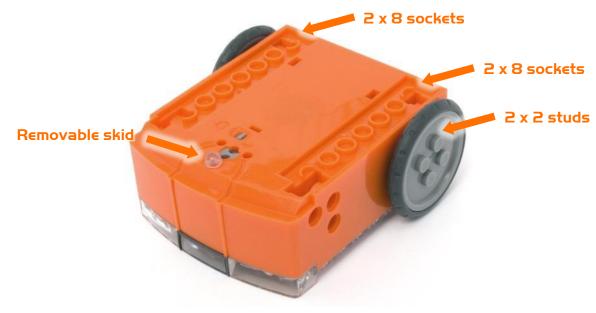

Edison's bottom and wheel LEGO connections

### Program EdDozer's Front Blade

Drive the top Edison over the following barcodes. Use buttons that correspond well with blade up and blade down on the remote control, but don't use the buttons that you want to drive the EdDozer with. See suggested button arrangement below, although your remote control will likely be different.

#### Reading the barcode

- 1. Place Edison facing the barcode on the right side
- 2. Press the record (round) button 3 times
- 3. Edison will drive forward and scan the barcode
- 4. Press a button on your TV/DVD remote that you want to activate that function

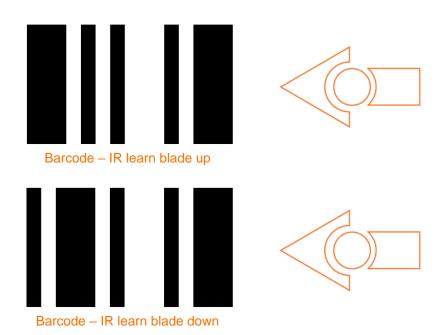

#### Suggested button setup

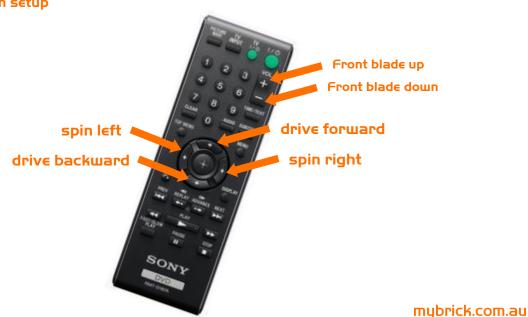

### Program driving Edison

The bottom Edison will control the movement of the EdDozer (forwards, backwards, spin left and spin right). Drive this Edison over the following barcodes. Use buttons that correspond well with the driving manoeuvres on the remote control, but don't use the buttons that you want to control the bucket with.

#### Reading the barcode

- 1. Place Edison facing the barcode on the right side
- 2. Press the record (round) button 3 times
- 3. Edison will drive forward and scan the barcode
- 4. Press a button on your TV/DVD remote that you want to activate that function

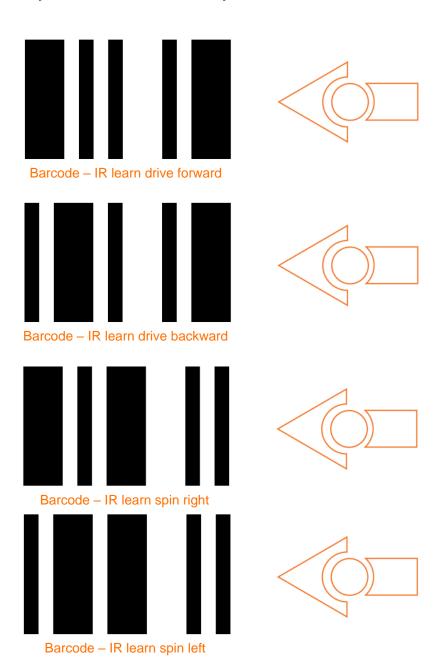

# **EdDozer Parts**

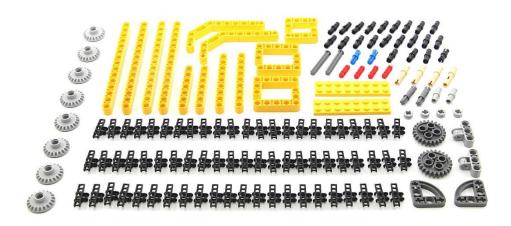

### Join 2x68 Tracks pieces

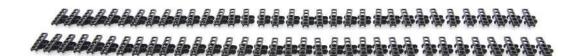

### Into 2x Tracks

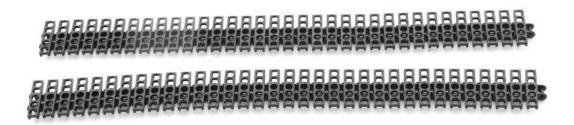

### Step I

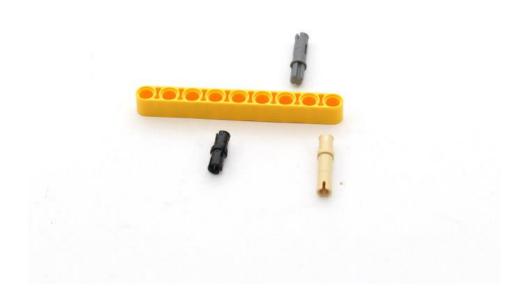

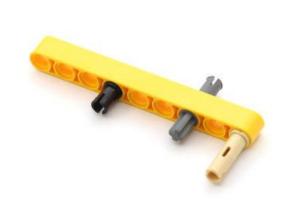

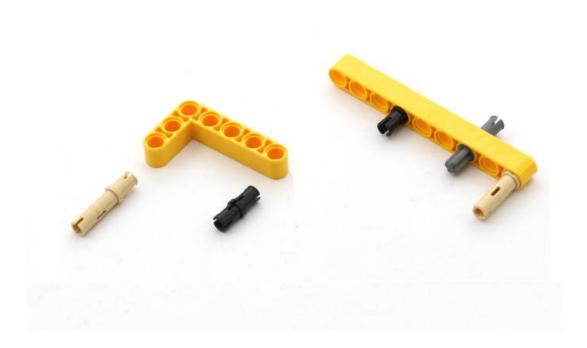

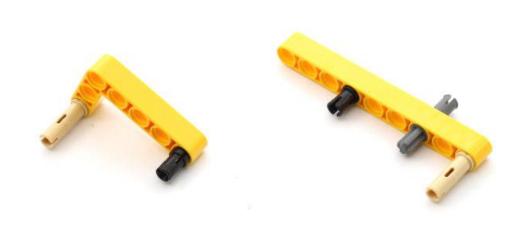

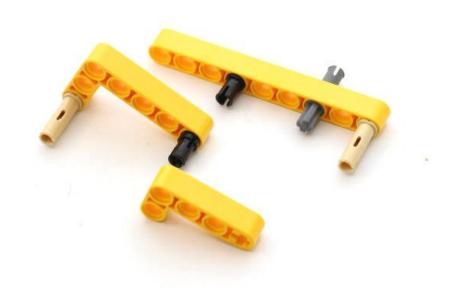

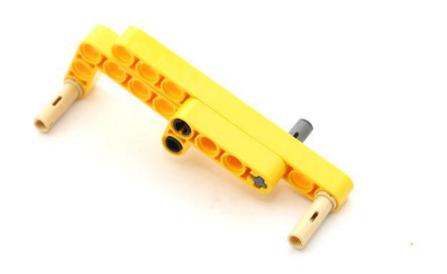

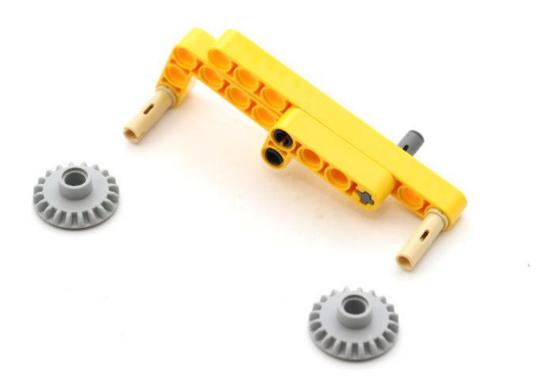

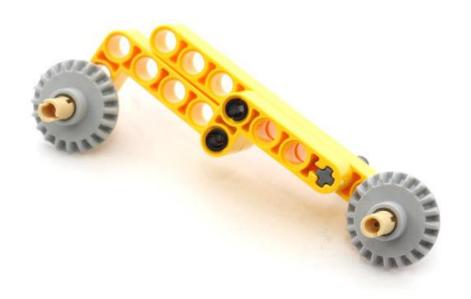

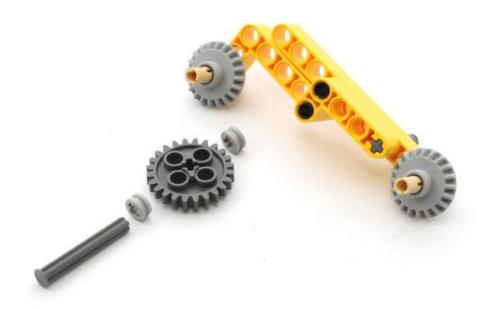

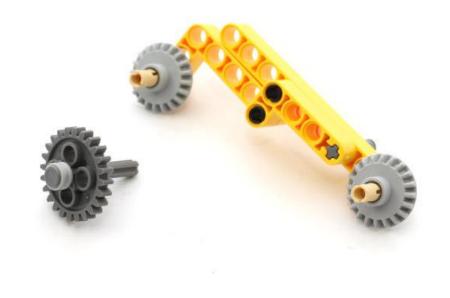

## Step II

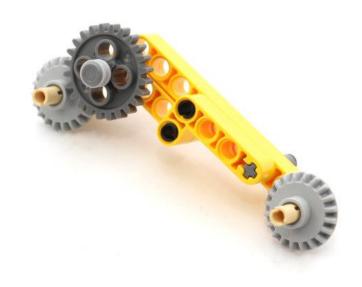

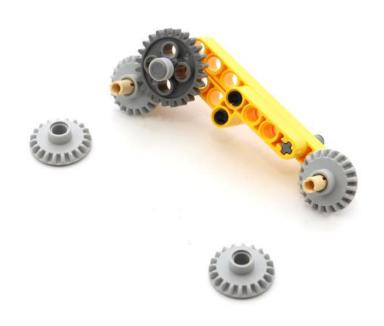

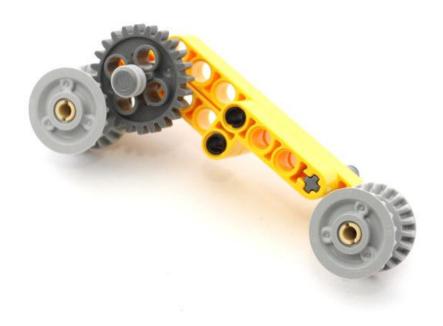

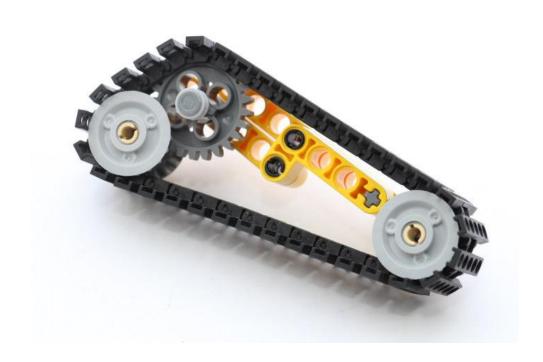

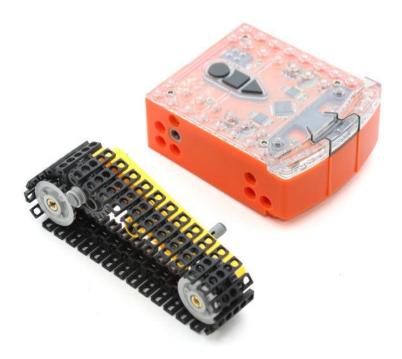

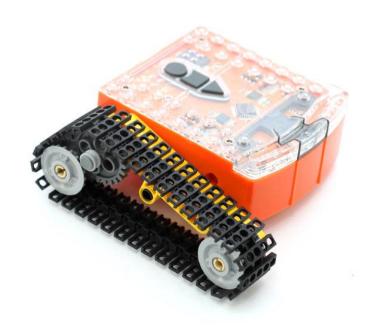

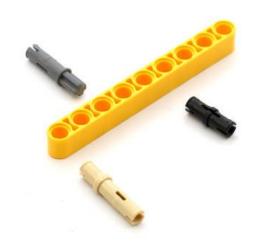

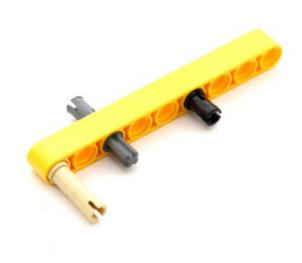

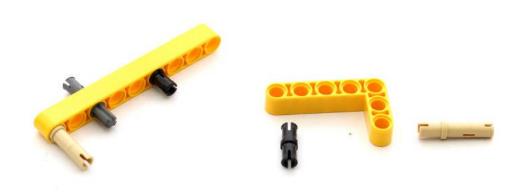

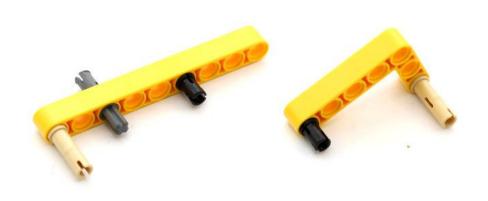

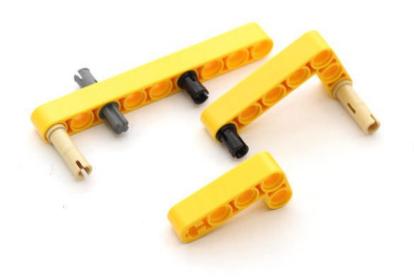

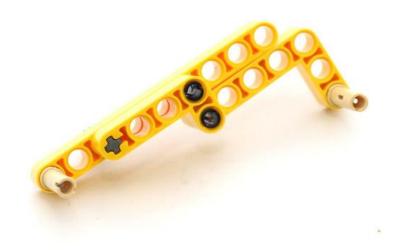

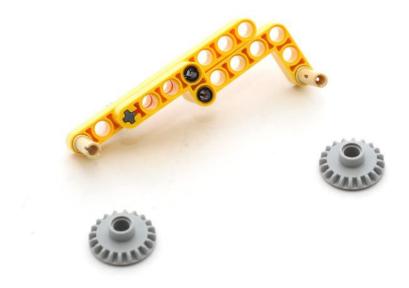

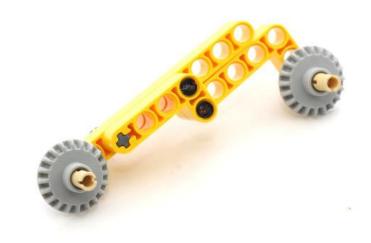

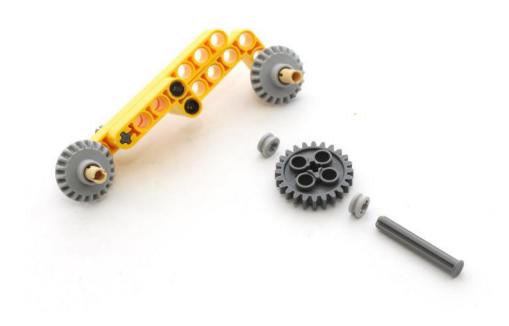

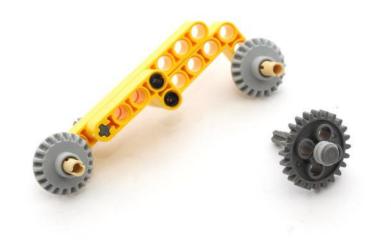

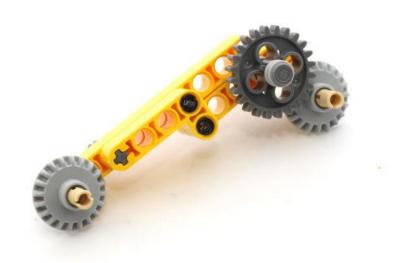

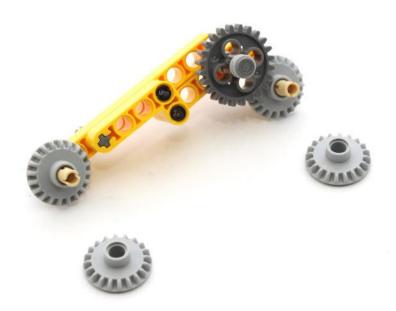

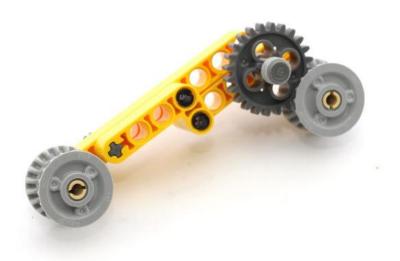

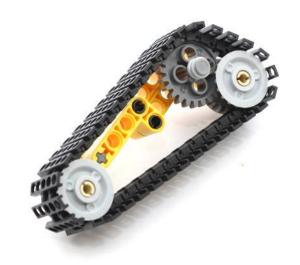

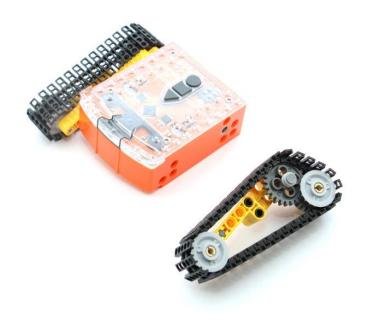

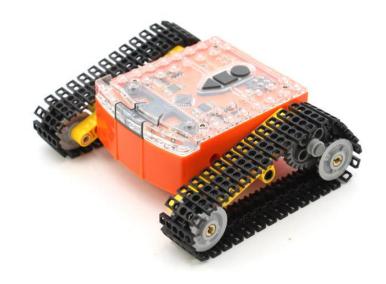

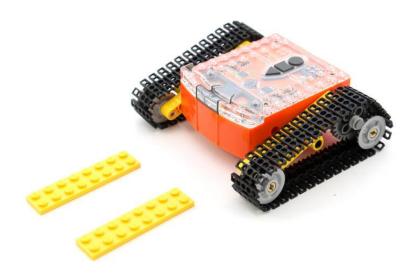

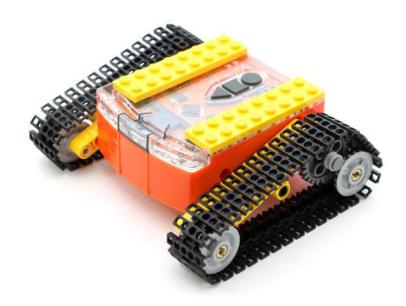

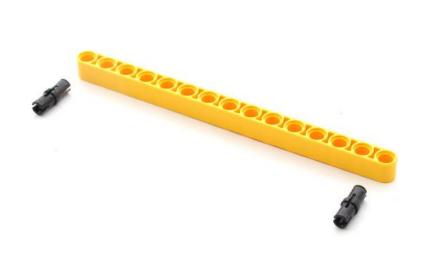

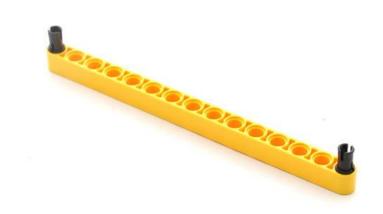

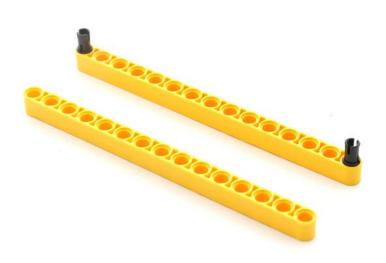

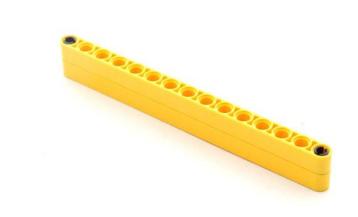

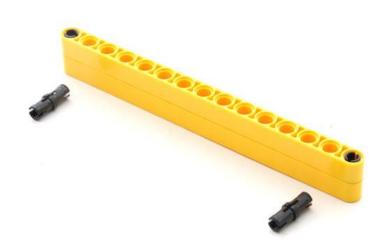

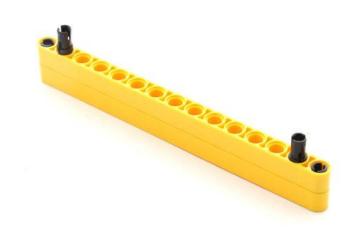

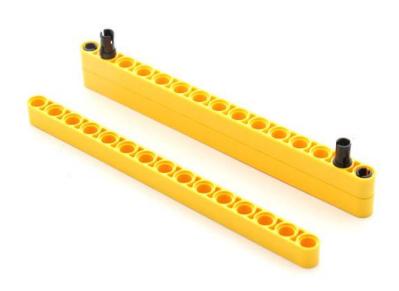

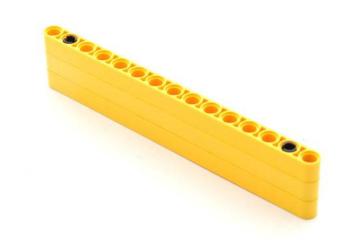

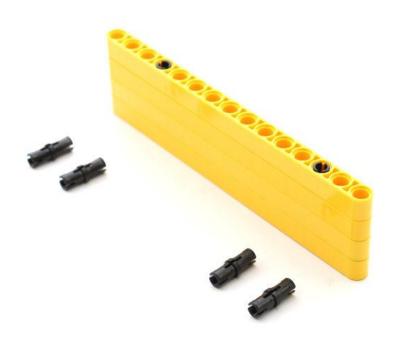

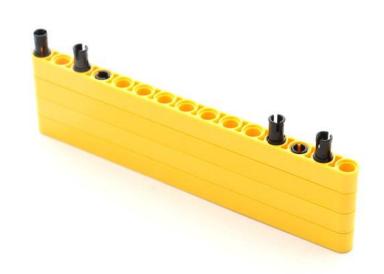

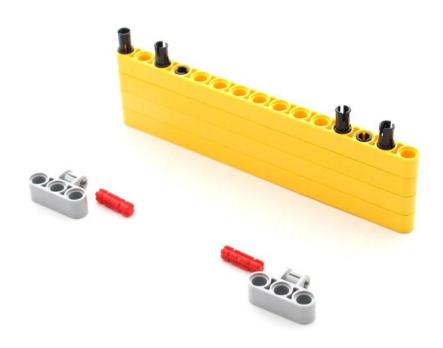

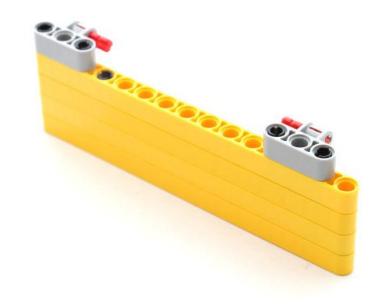

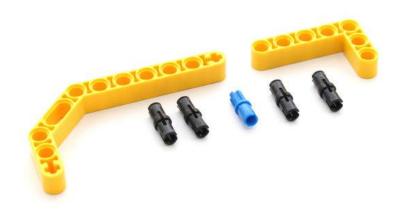

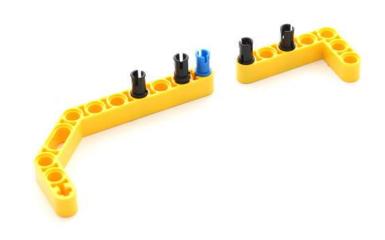

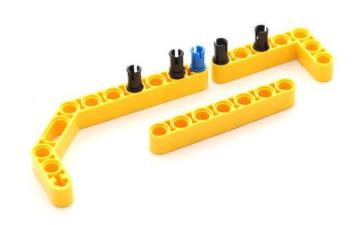

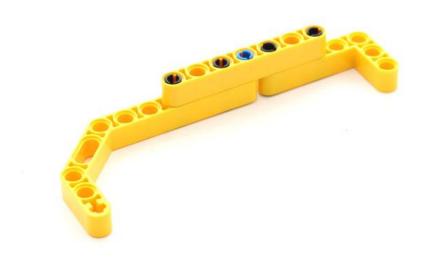

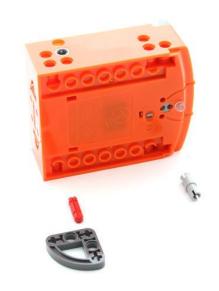

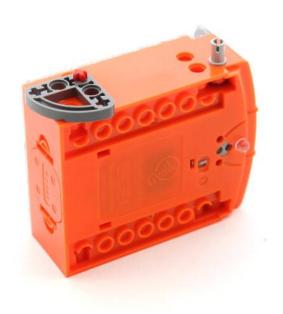

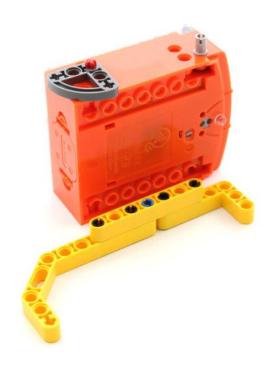

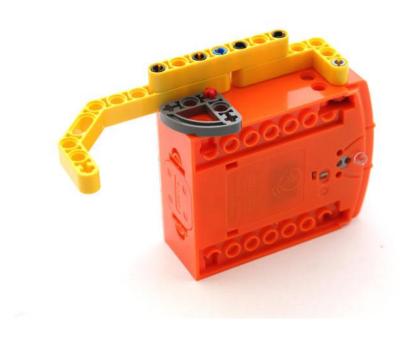

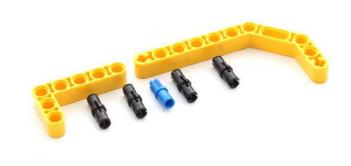

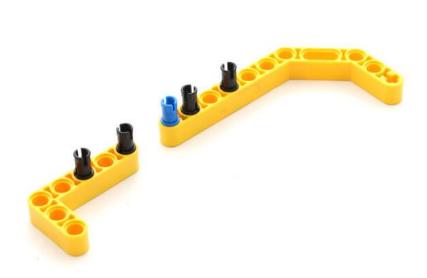

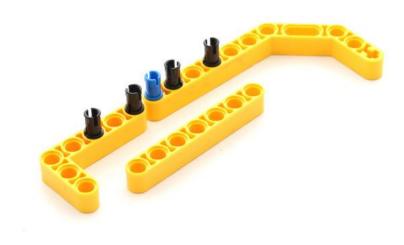

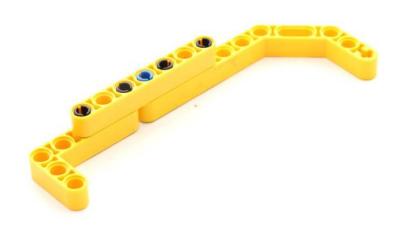

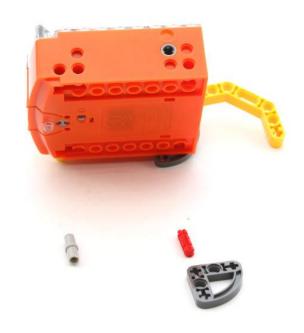

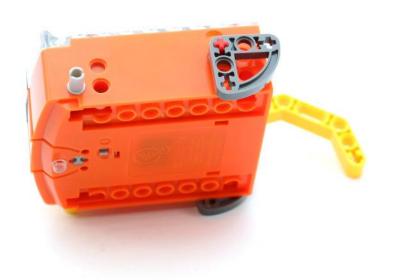

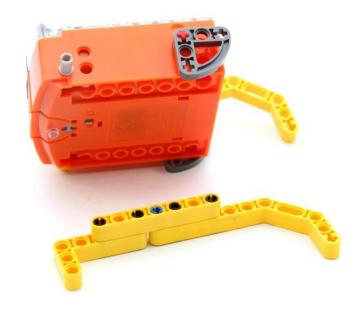

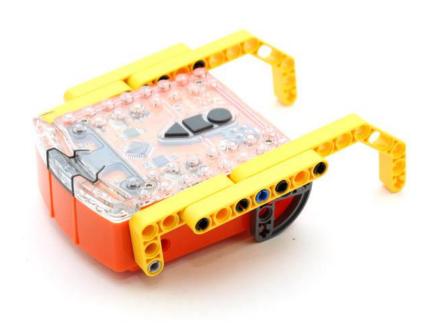

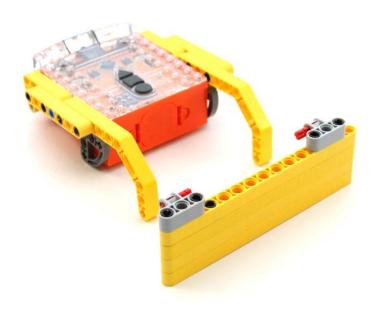

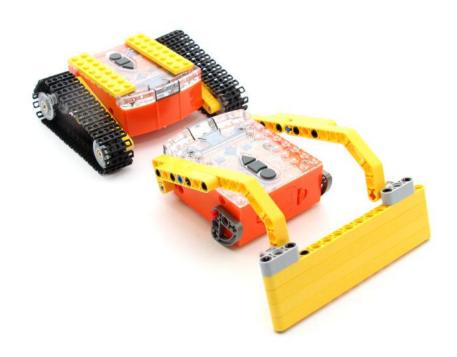

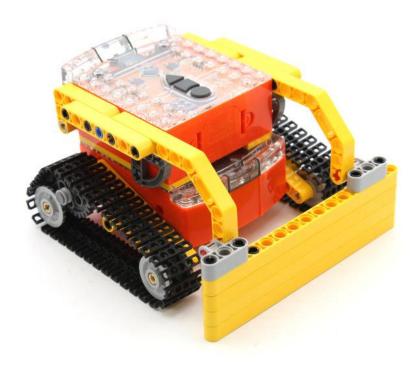

#### Program the remote control codes

Print the next two pages so you can drive the two Edison robots over the barcodes.

To make this process easier mark one Edison with the black sloping roof tile piece as shown. This Edison will be used as the bucket controller.

#### Program bucket controller Edison

Drive the marked Edison over the following barcodes. Use buttons that correspond well with bucket up and bucket down on the remote control, but don't use the buttons that you want to drive the EdDigger with. See suggested button arrangement below, although your remote control will likely be different.

### EdEnginerring - Pack I

#### Reading the barcode

- 1. Place Edison facing the barcode on the right side
- 2. Press the record (round) button 3 times
- 3. Edison will drive forward and scan the barcode
- 4. Press a button on your TV/DVD remote that you want to activate that function

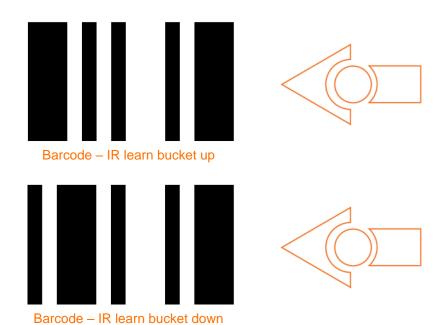

#### Suggested button setup

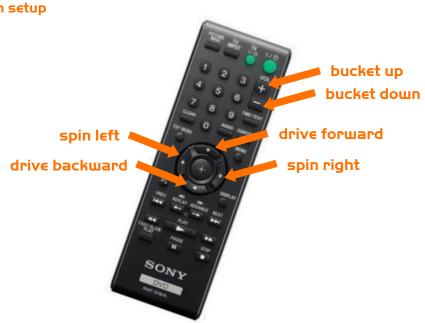

#### Program driving Edison

The driving Edison will control the movement of the EdDigger (forwards, backwards, spin left and spin right). Drive this Edison over the following barcodes. Use buttons that correspond well with the driving manoeuvres on the remote control, but don't use the buttons that you want to control the bucket with.

#### Reading the barcode

- 1. Place Edison facing the barcode on the right side
- 2. Press the record (round) button 3 times
- 3. Edison will drive forward and scan the barcode
- 4. Press a button on your TV/DVD remote that you want to activate that function

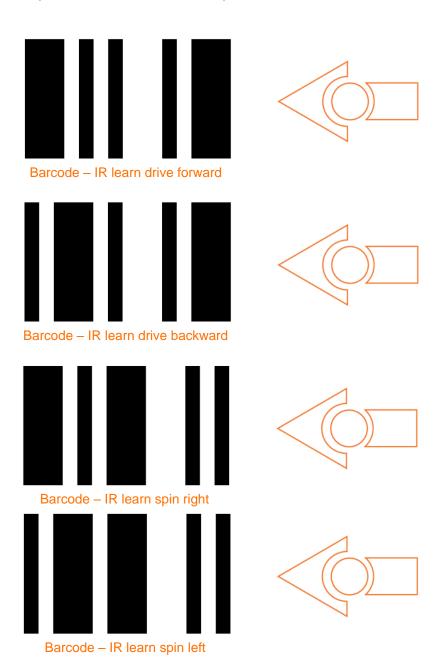